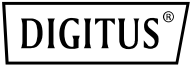

# **NVMe/SATA Docking Station**

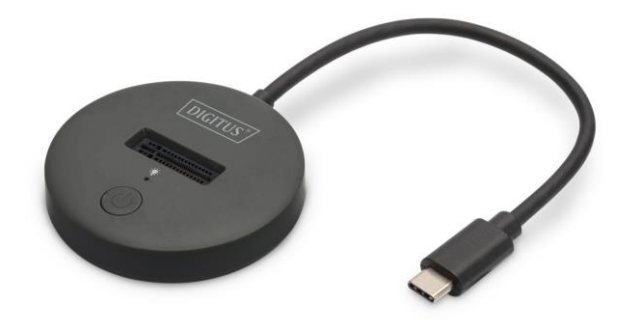

**Kurzanleitung zur Installation** DA-71547

## **1. Einleitung**

Die SSD Docking Station von DIGITUS® kann M.2 SSDs in NVMeoder SATA-Technologie mit bis zu 4 TB aufnehmen. Unterstützt werden NVMe SSDs mit B+M Key & M-Key sowie SATA SSDs mit B+M-Key, jeweils in den Formaten 2242, 2260, 2280 & 22110. Erweitern Sie auf einfache Weise die Speicherkapazität zahlreicher USB-C™ Geräte wie PC, Notebook, TV-Geräte, Spielekonsolen oder Router.

### **2. Produktmerkmale**

- Unterstützt SATA M.2. B+M Key SSD und NVMe M Key SSD
- Unterstützte Formate: 2242, 2260, 2280 & 22110
- Unterstützt NVMe & SATA SSDs bis zu 4 TB Kapazität
- Hohe Datentransfer-Rate von bis zu 10 Gbps (U.A.S.P + T.R.I.M Unterstützung)
- USB-C™ Anschluss: USB 3.2 Gen2
- Abwärtskompatibel zu USB 3.0 / USB 2.0
- Ideale Speichererweiterung für Notebooks, PC, Spielekonsolen, TV-Geräte, NAS oder Router (USB-C™)
- Unterstützt Hot Swap (Einstecken und Auswerfen während des Betriebs)
- Plug and Play, keine Treiber erforderlich
- LED-Indikatoren für Festplattentransfer (blau) & Power (blau)
- Herstellerhinweise: Nicht alle USB-C™ Ports unterstützen alle Funktionen des USB Type-C™ Standards. Stellen Sie sicher, dass

der USB-C™ Port Ihres Notebooks den DisplayPort Alternate Mode (DP-Alt Modi) sowie USB Power Delivery (PD) unterstützt.

#### **3. Verpackungsinhalt**

- 1 x SSD Docking Station
- 1 x Schnellstartanleitung

#### **4. Technische Daten**

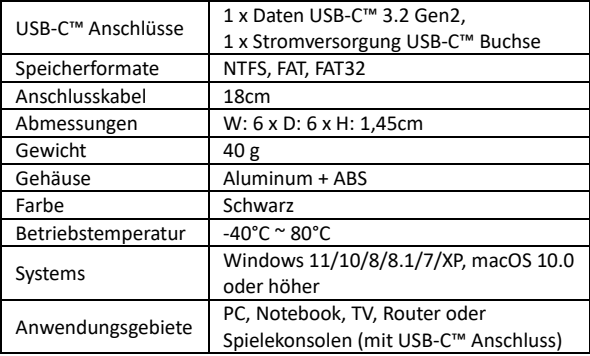

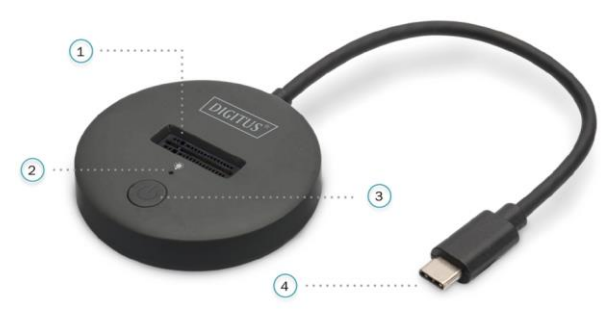

### **5. Produktbeschreibung**

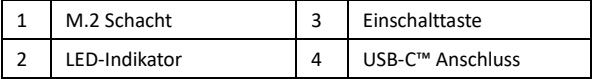

### **6. PC-Modus (Lesen und Schreiben) 6.1 SSD Installation**

Setzen Sie die NVMe M.2 SSD in den M.2 Schacht.

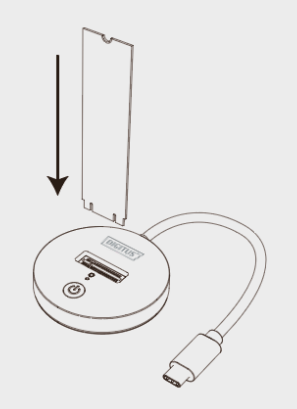

#### **6.1 Lesen und Schreiben**

- Schließen Sie das Gerät an einen PC mit Typ-C-Anschluss an.
- Drücken Sie die Einschalttaste. Das blaue Licht leuchtet, wenn das Gerät mit dem Stromnetz verbunden ist, und blinkt beim Lesen und Schreiben von HDD / SSD.
- Der Treiber wird automatisch installiert; Sie können den Hinweis in der unteren rechten Ecke des Computers sehen.
- Wenn der Treiber erfolgreich installiert wurde, klicken Sie auf Datenträgerverwaltung, um die externe M.2 SSD zu finden.

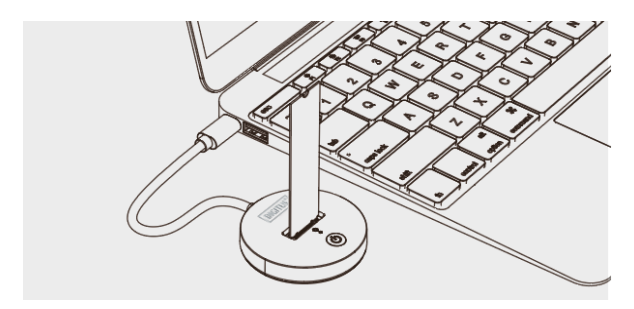

Hinweis: Wenn es sich um eine gebrauchte SSD handelt, können Sie sie unter "Computer" finden und normal lesen und schreiben. Wenn es sich um eine neue SSD handelt, müssen Sie sie vor der Verwendung initialisieren, partitionieren und formatieren.

#### **7. Neues Festplattenformat**

#### **7.1 Rufen Sie "Computerverwaltung" auf, um den neuen Datenträger zu finden.**

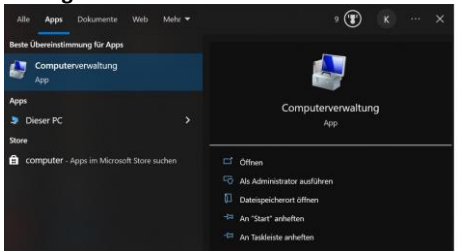

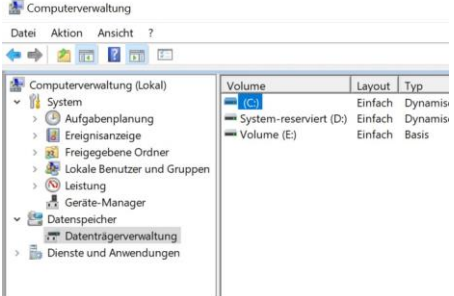

# **7.2 Klicken Sie mit der rechten Maustaste auf "Datenträger**

**1" und dann auf "Neues einfaches Volume".**

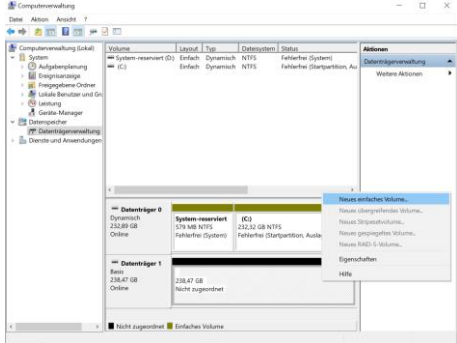

### **8. Festplattenpartition**

# **8.1 Wählen Sie gemäß den Anweisungen die Größe der**

**Partition und klicken Sie auf "Weiter", um zu beenden.** 

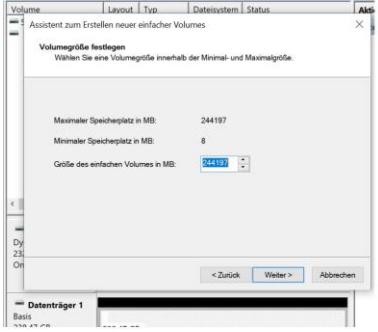

#### **8.2 Dann können Sie die neue Festplatte unter "Computer" finden, sie ist einsatzbereit.**

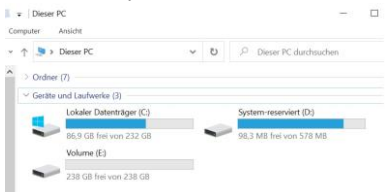

Hiermit erklärt die Assmann Electronic GmbH, dass die gedruckte Konformitätserklärung dem Produkt beiliegt. Sollte die Konformitätserklärung fehlen, kann diese postalisch unter der unten genannten Herstelleradresse angefordert werden.

#### **[www.assmann.com](http://www.assmann.com/)**

Assmann Electronic GmbH Auf dem Schüffel 3 58513 Lüdenscheid Deutschland

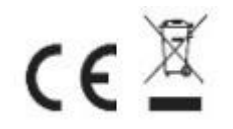